# **Read Me**

# **Pro Tools LE 6.2.3**

# Digi 002, Digi 002 Rack, and Mbox Systems on Mac OS X 10.3.2 ("Panther") with Power Mac G5, Power Mac G4, and Selected G4 Models

# Introduction

This Read Me documents compatibility details, known issues, error codes, and corrections to the guides for Pro Tools LE 6.2.3 on Digidesign-qualified Macintosh systems running Mac OS X 10.3.2 only. For the latest compatibility information, visit the Digidesign Web site (www.digidesign.com/compato).

#### **Japanese Documentation**

For the latest documentation for Pro Tools 6.2.3 Japanese, visit Digidesign Japan's Web site (www.digidesign.com/sup-port/docs).

# What's Included in Pro Tools 6.2.3?

Pro Tools 6.2.3 contains the following:

# Pro Tools Support for Apple Power Mac G5, Power Mac G4, PowerBook, iMac G4, iBook G4, and iBook G3 Models

The Pro Tools LE 6.2.3 installer provides support for specific Pro Tools LE system configurations with Apple 1.6 GHz, 1.8 GHz, and 2.0 GHz Power Mac G5 (2003 models), Power Book, iMac G4, iBook G4, and iBook G3 computers using Mac OS X 10.3.2 only ("Panther").

#### Who Should Use Pro Tools LE 6.2.3?

This update should be used only by:

• Digi 002\*, Digi 002 Rack\*, or Mbox users with an Apple Power Mac G5 (1.6 GHz, 1.8 GHz, or 2.0 GHz models) or PowerBook, iMac G4, iBook G4, or iBook G3\*\* models running Mac OS X 10.3.2 only ("Panther").

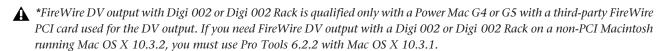

▲ \*\*Performance may be reduced using iBook G3 with Digi 002 and Digi 002 Rack.

▲ Important: This version of Pro Tools requires a Pro Tools LE 6.0 or higher authorization code. The authorization code is located on the inside cover of your Getting Started Guide.

This version of Pro Tools will only install on a Macintosh computer with Mac OS X 10.3.2 software.

A If you are updating to Pro Tools LE 6.2.3, verify the above requirements, close the Pro Tools application before beginning installation, double-click the "Install Pro Tools LE" icon on your CD-ROM or web download installer, and follow the onscreen instructions.

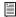

Please visit http://www.digidesign.com/compato/osx/g5 for up-to-date information on track counts and system configurations.

# **Installation and Copy Protection**

#### Warning: Updating Pace-Wrapped Plug-Ins

Due to a recently discovered PACE copy protection bug, some users may experience instability and/or crashes when launching Pro Tools if any Pace-wrapped third party plug-ins are installed. The fix for this bug is in the latest PACE drivers included and installed automatically within the Pro Tools software installer. Updates to all plug-ins are also necessary to prevent instability and/or crashes. To determine which plug-ins are affected, we have included a utility which will scan your Plug-Ins folder and list all plug-ins that need to be updated. To use this utility, just launch the "Digidesign Plug-In Validator" application located in your Pro Tools Utilities folder. If any of your non-Digidesign plug-ins have not been updated, they will be listed in the display window. Please visit the Web site for the manufacturer of any affected plug-ins and download the update (if available), or ask the manufacturer when one will be available.

Even if you do not have updates for all your plug-ins, instability will only occur immediately after adding or removing a plugin from your Pro Tools Plug-Ins folder. After the first crash and subsequent reboot, you should not see any further problems, unless you then add or remove plug-ins from the Plug-Ins folder.

# Installing Pro Tools LE 6.2.3 on OS X

To ensure proper operation and file management, Pro Tools LE 6.2.3 software must be installed in an administrator-level account in Mac OS X. In addition, to ensure access to all plug-ins from within Pro Tools, the Pro Tools application and all Pro Tools plug-ins should be installed and used from the same administrator-level account.

Do not install or operate Pro Tools while logged in as a root-level user. File permissions of a root-level user make it possible to perform actions that may conflict with Pro Tools file management tasks.

#### **Disable Automatic Software Update**

Digidesign cannot guarantee the compatibility of automatic updates of Mac OS X or any updates to system software components. For this reason, you should disable "Automatically check for updates when you have a network connection," in the Software Update System Preferences. For the latest compatibility information, visit the Digidesign Web site (www.digidesign.com/compato).

#### Plug-In Authorizations for OS X

Floppy-based copy protection authorizations will not work on Mac OS X. If you are upgrading to Mac OS X and have any registered Digidesign or Digidesign-distributed plug-ins with floppy-based copy protection that have not been updated, you can update these with the new iLok USB Smart Key copy protection developed for Pro Tools and Mac OS X. Digidesign will automatically deposit applicable authorizations for you at iLok.com. To set up an account, visit www.ilok.com and register.

The product registration card that comes with Pro Tools LE 6.2.3 asks you to go to iLok.com to set up an account and provide your iLok.com account number on the card. Instead of a number, this is actually the unique User ID that you choose when you create your iLok.com account. Once Digidesign receives your registration card, we will add your iLok.com User ID to your customer account. We will then electronically deposit assets (iLok authorizations) directly into your iLok.com account for any registered Digidesign and Digidesign-distributed plug-ins and software options. You can then log into iLok.com to retrieve your new plug-in authorizations.

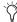

iLok USB Smart Keys are sold separately, and are available from your Authorized Digidesign Dealer or the Digidesign Web Store.

For more information on iLok technology, see the iLok Information page at http://www.digidesign.com/support/ilok and the iLok Usage Guide on your Pro Tools Installer CD-ROM or in the Digidesign Support section Technical Document Library at http://www.digidesign.com/support/docs.

For any third-party key disk authorized software, please contact the manufacturer about upgrading.

# **Compatibility**

Digidesign can only assure compatibility and provide support for Digidesign-qualified hardware and software configurations. For a list of Digidesign-qualified computers, operating systems, and third-party devices, refer to the latest compatibility information on the Digidesign Web site (www.digidesign.com/compato).

# **Supported Configuration Summary**

Power Mac G5: 2 GHz, 1.8 GHz, and 1.6 GHz (2003) models

Power Mac G4: Quicksilver G4 733mHz and higher

Other Macintosh Computers: PowerBook, iMac G4, iBook G4, and iBook G3.

★ \*Performance may be reduced using iBook G3 with Digi 002 and Digi 002 Rack.

Pro Tools Systems: Pro Tools LE or DV Toolkit for Pro Tools LE running with Digi 002, Digi 002 Rack, and Mbox

Mac OS X: Mac OS X 10.3.2 only

Storage Formats: FireWire\*\*, SATA, and SCSI with new qualified ATTO 3.0.2 drivers and SCSI|128 (UL3D) HBA

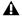

\*FireWire DV Canopus output with Digi 002 or Digi 002 Rack is qualified only with a Power Mac G4 or G5 using a thirdparty FireWire PCI card for the DV output. With a Power Book G4 or iBook G4, FireWire DV performance with a Canopus varies between CPUs.

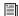

Please visit http://www.digidesign.com/compato for the most detailed and up-to-date information on compatibility.

# **Miscellaneous Compatibility Issues**

#### **Important: Energy Saver Settings**

For optimal Pro Tools performance, you must set Processor Performance (located in System Preferences > Energy Saver > Options) to Highest.

Apple's Mac OS help documentation provides the following info on Energy Saver Processor settings:

• The PowerPC G5 processor in your Power Mac G5 can run at various speeds. The default setting for this feature is "Automatic," which allows the system to run the processor at full speed when required, and at a lower speed during periods of light processing activity. Certain real-time applications, such as audio creation or gaming, may perform optimally when using the highest processor performance setting. You can change the processor performance setting in the Energy Saver pane of System Preferences.

#### **Pro Tools Does Not Support Sleep Mode**

In the Macintosh System Preferences, launch Energy Saver, click the Sleep tab, and disable all Sleep features. Set "Put the computer to sleep when it is inactive" to Never. Do not manually put your computer to sleep when running Pro Tools.

#### Using F9, F10, and F11 Keys in Pro Tools (Item #39985)

Because of the default F-key settings in Mac OS X 10.3.2 and Expose, the F9, F10, and F11 keys do not initially work in Pro Tools. The workaround is to change the default Expose settings in order to use these keys in Pro Tools.

#### 31 Character Limit for Pro Tools File Names (Item #32606)

There is a 31-character limit on for all Pro Tools file names. Trying to open Pro Tools files with names longer than 31 characters will result in a DAE error –9035.

#### 31 Character Limit for Session Parent Folder Name (Item #40320)

There is a 31-character limit for all Pro Tools session folder names. Trying to play a session whose parent folder is longer than 31 characters will result in a DAE error –9035.

#### Mounting FireWire Volumes with The Same Name (Item #44223)

If two FireWire volumes with the same name are mounted, and the user saves a session to the one that was mounted second, then makes an alias to that session on the desktop, Pro Tools crashes when that alias is opened using the Pro Tools Open Session file browser. Naming each drive volume with a unique name is recommended.

# Amplitube Demo Plug-In May Block Pro Tools Session Launch

If a Pro Tools session is saved with a demo version of the Amplitube plug-in inserted on a channel, the session may not open again when Pro Tools is launched. In this case, the Amplitube Authorization window will appear behind the Pro Tools "Rebuilding Tracks" dialog, and you will have to perform a Force Quit to exit Pro Tools. If this occurs, the workaround to avoid this is to fully authorize Amplitube before launching the session or remove the Amplitube plug-in from the Library/Application Support/Digidesign/Plug-Ins folder.

Alternatively, if this occurs, and you want to continue using the demo version of the Amplitube plug-in, create a new session, and insert the demo version of the Amplitube plug-in on a channel. Once you have done this, close the new session and you will be able to open sessions saved previously with the Amplitube demo. This workaround must be used each time Pro Tools is launched with a session saved with the Amplitube Demo.

# **Known Issues**

The following sections document known issues you may encounter when using Pro Tools LE 6.3.2, along with workarounds if they exist.

# Consolidating Timeline Selections of Sixty Minutes or Longer (Item #41513)

Consolidating very large timeline selections (60 minutes or longer) can result in seemingly unrelated error messages from Pro Tools as well as a system crash.

#### Bounce to Disk Does Not Check for Required Available Disk Space (Item #41080)

Pro Tools does not automatically check bounce destinations for available disk space. Before bouncing, manually verify that there is enough free space on the hard drive that you are bouncing to.

# Renaming a Drive While Pro Tools is Running will Quit Pro Tools (Item #40654)

Renaming a mounted drive while Pro Tools is launched causes Pro Tools to quit automatically.

# "Could Not Complete Your Request" Error when Using Finder while Open Session dialog is Onscreen (Item #41156 and 40582)

An error, "Could not complete your request because: MIDI Filter (-608)," appears if a session is double-clicked in the Finder while the Open Session dialog is onscreen, or if Pro Tools is hid then unhid while the Save Session Copy In dialog is onscreen.

#### Error when Quickly Quitting and Relaunching Pro Tools (Item #39958)

Quitting and relaunching Pro Tools very quickly can sometimes result in the following error: "Another application is already using the Digidesign Hardware (–1133)." Waiting a few seconds in between quit and relaunch will remedy the problem.

#### Using the Option Key while Inserting RTAS Plug-Ins Can Result in Unreported CPU Stress (Item #40923)

Option-instantiating RTAS plug-ins can result in overusing the CPU, even though a protective CPU-limit error is not displayed.

#### Restart Your Computer After Pro Tools Quits Unexpectedly or After Force Quit

If Pro Tools quits unexpectedly or if you force quit Pro Tools, restart your computer before relaunching Pro Tools to avoid further problems.

#### Pro Tools Quits Unexpectedly when Creating or Opening a Session (Item #33074)

If Pro Tools quits unexpectedly when trying to create a new session or open an existing session, the DigiBase Database may be corrupted. To determine whether or not the DigiBase Database is corrupted, launch Pro Tools, open the Workspace browser, and reveal the contents of each drive, one at a time. If revealing the contents of a particular volume causes Pro Tools to quit unexpectedly, its database file is probably corrupt. To correct the problem, locate the Digidesign Databases folder on the specific volume and remove or rename the volume.ddb file (for example, "old volume.ddb"). Restart your computer and launch Pro Tools to create a new volume.ddb file in the Digidesign Databases folder. If the problem does not recur, the original volume.ddb file is corrupt and should be deleted. If this does not correct the problem, contact Digidesign Technical Support. It is recommended that you regularly back up your system as a safeguard.

#### Pro Tools Can't Preview or Import 8-bit QuickTime Files (Item #33101)

Pro Tools LE 6.3.2 does not support QuickTime 8-bit audio files. Use a different application to convert 8-bit QuickTime audio files to 16-bit QuickTime audio files, or Broadcast WAV (BWF) format.

#### Setting CPU Usage Limit Above 95% May Cause DAE Errors (Items #33661 and #36196)

Setting the CPU Usage Limit above 95% may cause -6086, -6093, or -6097 DAE errors. If a -6097 error occurs while Pro Tools is idle, reduce the number of plug-ins active in the current session.

#### Pro Tools Fails to Launch After System Changes Are Made When Logged In As Root (Item #35315)

Making changes to your computer while logged in as root (or *sudo* command in Terminal) may cause Pro Tools to fail to launch. If this occurs, shut down your computer and turn off the Digi 002. Then turn on Digi 002 and your computer again, and relaunch Pro Tools.

#### Error -5000 (Unknown Error) when Launching Pro Tools (Item #36130)

On a system with multiple partitions, if different Interlok Pace versions are installed on different partitions, Pro Tools will report an "Unknown –5000 error" on launch. To avoid this problem, install the same Pace components on all partitions on your system.

# Fades in Alternate Playlists Are Not Automatically Regenerated (Item #36905)

Fades in alternate playlists are not automatically regenerated. If the original fades can't be found or have been deleted, you will have to manually recreate each fade for alternate playlists when you reopen the session.

#### Missing Files when Opening a Session Created by an Earlier Version of Pro Tools (Item #37572)

When opening some sessions created by an older version of Pro Tools, some files may be missing. You should be able to relink these files in the Relink window by Name and Duration. In some cases Match Format may not result in found links.

#### Edit Window Doesn't Redraw Correctly when Editing in Bar:Beat Grid Mode (Item #36532)

Redraw problems can occur when operating in Bar:Beat Grid mode while the Main Timebase is set to Min:Sec. To force a screen redraw, minimize and then maximize, or hide and then show the Edit window.

#### Pro Tools LE Reports a Critical Error! Dialog on Launch when Emagic's Logic Platinum Installed (Item #36994)

If Emagic's Logic Platinum software is installed on the same system as Pro Tools LE, you may have difficulty launching Pro Tools LE. When launching Pro Tools LE, you may encounter the following two warnings:

- Critical Error! Dialog "A critical error occurred while registering with StreamManager. The ESB will not work properly. Please check your StreamManager installation."
- Critical Error! Dialog "A critical error occurred while registering with StreamManager. The EXS24 will not work properly. Please check your StreamManager installation."

If this should occur, remove the plug-ins called "EXS24 TDM OSX" and "ESB TDM OSX" from your system before launching Pro Tools LE. The plug-ins are located in the Library/Application Support/Digidesign/Plug-Ins folder.

# **DigiBase**

#### Pro Tools Cannot Relink to QuickTime DV Files

QuickTime files in DV format (.dv) that do not contain audio cannot be found during the relinking process. If they have been moved from their previous location, these files must be manually re-imported into the session.

#### Locked or Unlocked Status of a File in the Workspace Browser

When locking or unlocking a file in the Workspace browser, the icon state will not update until the browser is closed and reopened. Though the icon state appears inaccurate, the file will be correctly locked or unlocked.

#### Pro Tools Writes a Digidesign Database Directory to Blank CD-ROMs and DVD-ROMs (Item #31880)

Pro Tools will recognize blank CD-ROMs or DVD-ROMs as valid record drives and write a Digidesign Database directory to the blank CD-ROM or DVD-ROM as soon as it is mounted. Always quit Pro Tools before inserting a blank CD-ROM or DVD-ROM into your optical drive to prevent this.

#### Pro Tools Quits Unexpectedly when Creating or Opening a Session (Item #33074)

If Pro Tools quits unexpectedly when trying to create a new session or open an existing session, the DigiBase Database may be corrupted.

# Mac OS X Applications and Documents Appear in the Workspace Browser

Mac OS X applications and documents may appear as folders in a Pro Tools browser. Do not change the contents of these folders in any way. Doing so will result in the corruption of the application or file.

#### Long File Names Are Truncated in DigiBase Browsers (Item #37524)

Long file names (more than 31 characters) will appear in DigiBase browsers with a truncated version of the file's name. To change the file's name, do so in a DigiBase browser, not in the Finder. If you make the name change in Finder, both the new and old filename will appear in DigiBase browsers. Both items will reference the same file. Deleting one of the items from a DigiBase browser will delete both, since they reference the same file. Using both the Finder and DigiBase at the same time for file management is not recommended.

#### MP3 Files Appear as Video Files in DigiBase Browsers (Item #36210)

MP3 files erroneously appear as Video Files in DigiBase browsers. Consequently, searching by Kind for Video may include MP3 files in the search results.

# Menu Items in the Audio Regions List Unavailable for Stereo Regions Dragged to Mono Tracks from DigiBase Browsers (Item #37713)

If a stereo audio file is dragged from the Workspace to a mono audio track within Pro Tools, the left channel will appear on the audio track as a region. Some menu items in the Audio Regions List pop-up menu may not be available to this region until another instance of the same region is dragged onto the track from the Audio Regions List.

# **Plug-Ins**

#### Conserving System Resources when Using ReWire (Item #43521)

In Pro Tools sessions that use ReWire (especially on single-processor computers), increasing the RTAS load (by increasing the number of RTAS plug-ins, or the number of RTAS plug-ins with low instance counts) can impact your system's CPU and result in performance errors. For best performance, record plug-in tracks to audio and inactivate plug-ins to conserve CPU resources.

#### Conserving System Resources in Sessions with Heavy RTAS Plug-In Loads (Item #43522)

On single-processor computers, increasing the RTAS load (by increasing the number of RTAS plug-ins, or the number of RTAS plug-ins with low instance counts) can impact your system's CPU and result in performance errors. For best performance, record tracks with plug-ins to audio and inactivate plug-ins to conserve CPU resources.

#### Transferring Sessions with Plug-Ins from Older Versions of Pro Tools to Pro Tools LE 6.x

When importing data from sessions created in Pro Tools 5.x or earlier, associated Plug-In Settings files are not imported. You will need to copy the Plug-In Settings files manually (in the Finder).

#### Transferring Sessions with Plug-Ins Between TDM and LE Systems (Item #37641)

When transferring sessions between LE and TDM systems, plug-in settings should be copied to the session's Plug-In settings folder. This helps restore the proper plug-in preset names.

#### Importing Mod Delay I Plug-In Settings (Item #27486)

After importing Mod Delay I settings into Mod Delay II, you must save the settings in the Mod Delay II Plug-in window for the settings to appear in the Mod Delay II Settings pop-up menu. For backward compatibility with sessions created with previous versions of Pro Tools and the Mod Delay I plug-in, a Pro Tools 6-compatible version of the Mod Delay I plug-in is available in the Beta Software folder on the Pro Tools Installer CD.

#### Severe Latency with MIDI Beat Clock using DigiRack ReWire (Item #35457)

If MIDI Beat Clock data is sent from Pro Tools to a ReWire client, extreme latency may be heard when using a MIDI Keyboard to trigger the ReWire client. It is recommended that you do not route MIDI Beat Clock data from Pro Tools to a ReWire client.

#### AudioSuite Signal Generator Doesn't Seem to Process (Item #34216/35900)

In Pro Tools 6.x, the AudioSuite Signal Generator plug-in defaults to Create Individual Files. This is new behavior. If you make a selection in the timeline that does not contain audio, you will need to select Create Continuous File in the AudioSuite Signal Generator plug-in. Otherwise, you may encounter a dialog warning you that no audio is selected.

#### **AudioSuite Processing and Multichannel Regions**

When processing multiple regions of different formats (mono and stereo), only regions in the format supported by the plugin will be processed.

# MIDI

#### MIDI Control Surfaces Go Offline Briefly when Closing a Session (Item #40354)

MIDI control surfaces go offline briefly when closing a session, but then automatically come back online once the session closes.

#### Limitations when Recording Sysex Data Dumps (Item #41195)

Pro Tools is currently limited to recording less than 1 minute of continuous Sysex data dumps.

#### Latency When Recording MIDI Tracks with Wait for Note and a Virtual Instrument (Item #43068)

When recording MIDI tracks with Wait for Note, and a virtual instrument is assigned to the track, latency occurs at Bar 1|Beat 1|

#### MIDI Date Assigned to A Virtual Instrument May Play Incorrectly at Session Start when Countoff is Enabled (Item #43106)

When playing a session with Countoff enabled, MIDI data that is assigned to a virtual MIDI instrument (such as Reason) may play incorrectly at the start of the session. If this problem occurs, disable the Countoff, or change the MIDI instrument.

#### Performance Problems when Using Virtual Instruments for MIDI Click and Recording MIDI Data (Item #43091)

When using a virtual instrument (such as Reason) for a MIDI click, and recording MIDI data, performance problems may occur. If problems do occur, the workaround is to assign a different MIDI instrument to the Click, or use the Click plug-in.

#### Problems when Using Virtual Instruments for MIDI Click (Item #43057)

When using a virtual instrument for a MIDI click, the instrument does not play during Wait for Note or Countoff. Additionally, the first click does not sound. The workaround is to assign the Click to a different MIDI instrument, or use the Click plugin.

#### Reason Tempo Used when Pro Tools is Set to Manual Tempo Mode (Item #43161)

If Pro Tools is in Manual Tempo mode, opening a Reason file will set Pro Tools session tempo to the tempo of the Reason file just opened. Enable Conductor Mode to prevent Pro Tools tempo changing to the tempo saved with Reason files and to lock Pro Tools tempo to the session tempo map.

#### Tempo/Meter Maps Not Imported

When using the Import Session Data command, the Tempo/Meter Map is not imported if the destination session is in Manual Tempo mode. To correctly import the Tempo/Meter Map, enable Conductor mode by clicking on the Conductor icon in the Transport window.

#### SampleTank SE User Preset Settings Not Recalled when Activating and Reactivating Sample Tank SE (Item #42906)

SampleTank SE does not recall user preset settings when it is inactivated and reactivated. Manually saving user presets and settings is recommended.

#### **Video**

# Connecting or Disconnecting DV Devices While Launching Pro Tools May Cause DAE Errors (Item #35034)

Hot plugging a digital video device while launching Pro Tools may result in –6090, –6093, or –6097 DAE errors, or cause Pro Tools to unexpectedly quit. To avoid this, always connect digital video equipment and other FireWire devices before launching Pro Tools.

#### Background Copies of Video Files Don't Appear in the Task Manager

Be sure to allow ample time for video media to copy. Until the copy process is complete, a session may appear to have a missing or corrupted video file.

#### DV Movie Doesn't Update to Cursor Location (Item #33128)

When stopping DV FireWire playback, the movie location will not update to the current cursor location if it is different from the stop location. You can avoid this by leaving the Movie window open on screen and moving the Movie window off screen.

# Unable to Scrub QuickTime Movie (Item #36509)

After relinking to a QuickTime DV movie, you will not be able to scrub the movie. To be able to scrub the QuickTime movie, you will have to Save the session, quit Pro Tools, and then relaunch Pro Tools and open the session.

#### Unable to Maintain Original Timecode Locations (Item #37628)

(Pro Tools LE with DV Toolkit Only)

When redefining timecode, Pro Tools may incorrectly report that it is "unable to maintain original timecode locations with the entered start time because a region or an alternate playlist would exist outside the session boundaries. Click OK to maintain relative timecode." If you click OK, the timecode will be remapped properly.

# Digi 002 and Digi 002 Rack

#### Firmware Updates Not Necessary When Switching Digi 002 Between Mac OS 9 and Mac OS X

If Digi 002 is used on a computer running Mac OS X, then later used on a computer running Mac OS 9, Pro Tools will prompt you to download a new version of Digi 002 firmware. This is not necessary. When the Download Firmware dialog appears, click Later to avoid updating the firmware. (If you do download the Mac OS 9 firmware—which again, is not necessary—then use Digi 002 with Mac OS X, you will be required to update the firmware for Mac OS X.) This dialog will appear each time Pro Tools is launched if Digi 002 is switched between Mac OS X and Mac OS 9. Ignore it.

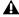

▲ Digi 002 Rack is not supported in Mac OS 9

#### Pro Tools LE with Digi 002 or Digi 002 Rack Doesn't Synchronize To Incoming MIDI Time Code (Item #36448)

If Apple's Audio MIDI Setup applications (AMS) is launched and left running before launching Pro Tools, Pro Tools LE with the Digi 002 or Digi 002 Rack cannot synchronize to incoming MIDI Time Code (MTC). Be sure to quit AMS before launching Pro Tools.

#### -6097 Errors or Pro Tools LE Freezes with Plug-In Heavy Sessions (Item #37973)

When creating or opening a session with more plug-ins than the host CPU is able to support, Pro Tools LE may repeatedly lose communication with the Digi 002 or Digi 002 Rack and report a -6097 error, or Pro Tools may freeze. To recover from this condition, you may have to turn off the Digi 002 or Digi 002 Rack and quit Pro Tools when prompted. Be sure to reduce the number of plug-ins before playing back the session on the same system.

#### Mbox

#### Recommended Hardware Buffer Size for Mbox and Pro Tools LE (Item #38657)

Optimal disk performance with Mbox and Pro Tools LE will likely be achieved by setting the Hardware Buffer Size to 512 samples.

#### Mbox May Not Be Detected If It Is Connected While Pro Tools LE Is Launching (Item #43449)

The Mbox interface may not be detected if it is connected to the computer's USB connector during Pro Tools LE launch. For best results, connect Mbox to the computer before launching Pro Tools LE.

#### Force Quitting Pro Tools While Connected to an Mbox Results in a System Freeze (Item #39210)

Force quitting Pro Tools with Mbox connected to the USB port results in a system freeze. The workaround is to first unplug the Mbox from it's USB connection, then force quit Pro Tools.

#### Mbox Mac OS X Firmware Updater Stalls (Item #35047)

The Mac OS X Firmware Updater for Mbox may stall when reconnecting the USB cable to Mbox. You will need to reboot your computer and run the updater again.

# Mbox Hardware Setup Dialog Incorrectly Displays "No Interface" Under Peripherals (Item #37383)

When using Mbox, the Hardware Setup dialog may inaccurately display "No Interface" in the Peripherals section. This does not indicate a problem and can be ignored.

# **Apple Audio MIDI Setup (AMS)**

#### Don't Change AMS During Pro Tools Playback

To ensure optimal performance, do not change the AMS configuration while a Pro Tools session is playing. If you need to edit AMS, stop playback in Pro Tools first. In addition, do not launch Pro Tools if AMS is already open. Quit AMS first, then launch Pro Tools. You can then launch AMS from within Pro Tools by choosing Setups > Edit MIDI Studio Setup.

# **Error Messages**

#### Error -608 "Could not complete your request because: a program error occurred" (Item #26407)

The New Session or Open Session dialog should remain in the foreground until it is closed or you may encounter the message "Could not complete your request because: a program error occurred (–608)."

#### Error -6031 During Playback (Item #32637)

If you encounter a –6031 error while playing back a session with dense MIDI or automation, stop playback, save and close the session, quit and relaunch Pro Tools, then re-open the session before resuming playback.

#### Error -6042 PCI Bus Too Busy

If you encounter a –6042 error, please consult the Answerbase for possible causes and solutions (www.answerbase.digide-sign.com).

#### Error -6086 Operating System Held Off Interrupts for Too Long

If you frequently encounter a -6086 error, increase the Hardware Buffer Size.

#### Error -6093 Operating System Held Off Interrupts for Too Long

If you frequently encounter a -6093 error, increase the Hardware Buffer Size.

#### Error -6097 Lost Communication with the 002 Unit

If you encounter a -6093 error, do one of the following:

- Confirm that you have a valid clock source.
- Increase the Hardware Buffer Size
- Remove some plug-ins to use less DAE memory.

#### DAE Error -9035 when Opening Sessions or Files on HFS Volumes (Item #33211)

You may encounter a –9035 error when opening Pro Tools sessions or media files residing on an HFS-formatted hard drive if the file names contain "international characters" (any characters in the Extended ASCII set). You should transfer any Pro Tools files from the HFS volume by opening them in Pro Tools LE 6.3.2, and then using Save Session Copy In to save a copy to an HFS+ formatted hard drive. Files can also be copied from an HFS volume to an HFS+ volume in the Finder. However, in order to use these files in Pro Tools LE 6.3.2, you must first remove the original HFS files from your system, either by deleting the files from the HFS volume, or by unmounting the HFS volume.

#### DAE Error -9073 when Recording to a FireWire Drive and the 2 GB File Limit is Reached (Item #42611)

When the 2 GB file limit is reached during recording to FireWire drives, a 9073 error is posted instead of the expected "Recording has been terminated because a disk is full" dialog. This error is benign, and does not signal any data loss or problem with the hard drive.

#### DAE Error -9073 other than when Recording to a FireWire Drive and the 2 GB File Limit is Reached

If you encounter a -9073 error, refer to the Answerbase for possible causes and solutions (www.answerbase.digidesign.com).

#### DAE Error -9128

In sessions with high sample rates (96 kHz or more), you may need to set the Hardware Buffer Size to 512 or more to avoid –9128 errors during playback with many RTAS plug-ins or dense automation.

– or –

If a -9128 error occurs during a long recording pass, set the CPU Usage Limit (Setups > Playback Engine) to 99%.

# DAE Error -9131

Recording to or playing from a UNIX File System (UFS) formatted drive is not supported in Pro Tools LE 6.3.2.

#### DAE Error -9132

If a –9132 error occurs during Bounce To Disk (even with the highest Hardware Buffer setting selected), bus the desired tracks to the appropriate number and format (mono or stereo) of audio tracks, then record them to disk, instead of bouncing.

#### DAE Error -9155

In sessions with high sample rates (96 kHz or more), you may need to set the Hardware Buffer Size to 512 or more to avoid –9128 errors during playback with dense automation.

#### DAE Error -9735

When Pro Tools reaches the end of its time limit in the time line, or if Pro Tools has been in continuous play for longer than the maximum time limit, you will encounter a DAE error –9735. The maximum time limit for Pro Tools depends on the session sample rate. For more information, see the *Pro Tools Reference Guide*.

# **Corrections to the Guides**

# **Getting Started with Digi 002 Rack Guide**

PN 932011240-00, revisions A through C

#### Digi 002 Rack in Playback Engine and Hardware Setup Windows

In the *Getting Started with Digi 002 Rack Guide*, Digi 002 Rack appears in screen shots of both the Playback Engine and Hardware Setup windows.

- The settings section of the Playback Engine is shown as Digi 002 Rack Settings.
- The Peripherals choice in the Hardware Setup window is shown as Digi 002 Rack

#### Correction:

In the Playback Engine and Hardware Setup windows, Digi 002 Rack should appear as Digi 002. For both Digi 002 Rack and Digi 002 systems:

- The settings section of the Playback Engine will show "Digi 002 Settings."
- The Peripherals choice in the Hardware Setup window will be Digi 002 Rack

# Getting Started with Digi 002 Rack Guide (and Getting Started with Digi 002 Guide)

PN 932011240-00, revisions A through C

# S/PDIF Output Cat. Code in the Hardware Setup Window

In the *Getting Started with Digi 002 Rack Guide* (and in the *Getting Started with Digi 002 Guide*), the S/PDIF Output Cat. Code choice appears in screen shots of the Hardware Setup window.

#### Correction:

The S/PDIF Output Cat. Code option choice is not available for Digi 002 and Digi 002 Rack systems. It should not appear in the Hardware Setup window when Digi 002 or Digi 002 Rack are the chosen peripheral.